# Lernjob

#### **Material: Lightbox Galerie**

#### **Lernjob: Materialien Lightbox Galerie**

Die Lightbox Galerie erlaubt die Präsentation von Bildern. Bilder können einzeln oder als Paket hochgeladen werden. Vorschaubilder werden automatisch erzeugt. Ein Klick auf ein Vorschaubild bringt das Bild in vergrößerter Darstellung in den Vordergrund.

Die Lightbox Scripts zeigen fließende Überblendeffekte beim Öffnen und Blättern.

In der Lightbox Galerie können Kommentare geschrieben werden, wenn die entsprechende Option aktiviert ist.

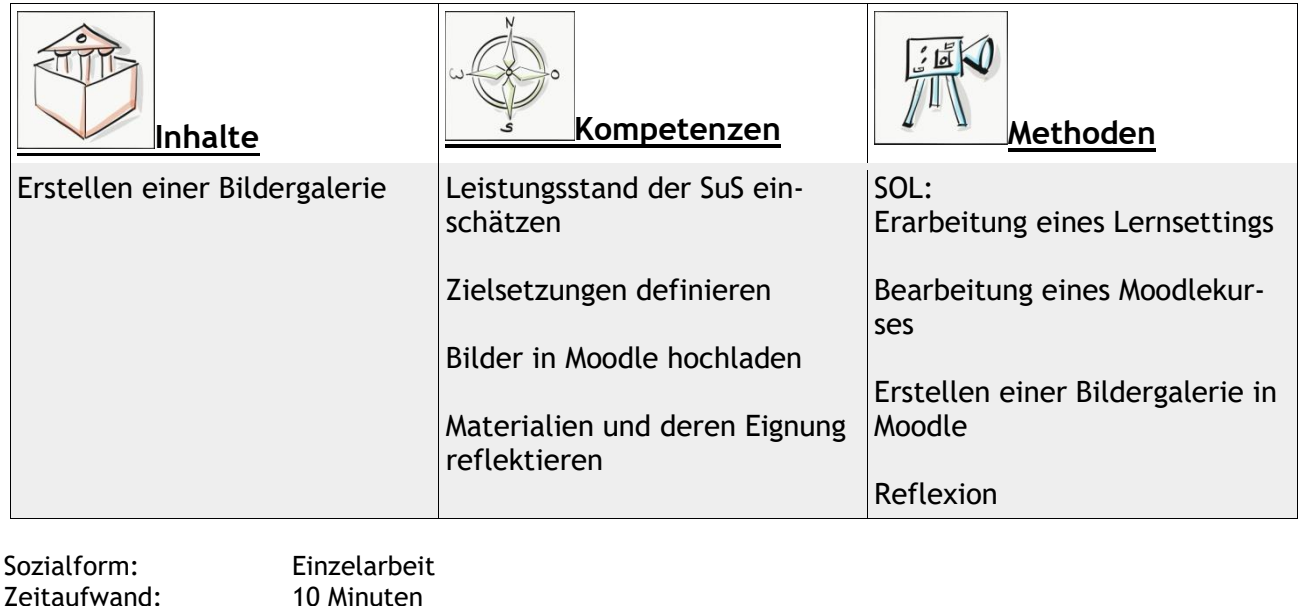

Material: Computer

#### **Lernziel:**

- 1. Bilder in Moodle hochladen
- 2. Eine Bildergalerie erstellen
- 3. Bilddateien in ein Lernsetting integrieren

Weitere Faktenblätter erhalten Sie bei Ihrem schulischen Administrator für das Schulportal Hessen oder unter **info.schulportal.hessen.de/usesheets**

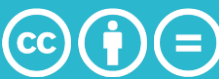

 $\_$  ,  $\_$  ,  $\_$  ,  $\_$  ,  $\_$  ,  $\_$  ,  $\_$  ,  $\_$  ,  $\_$  ,  $\_$  ,  $\_$  ,  $\_$  ,  $\_$  ,  $\_$  ,  $\_$  ,  $\_$  ,  $\_$  ,  $\_$  ,  $\_$  ,  $\_$  ,  $\_$  ,  $\_$  ,  $\_$  ,  $\_$  ,  $\_$  ,  $\_$  ,  $\_$  ,  $\_$  ,  $\_$  ,  $\_$  ,  $\_$  ,  $\_$  ,  $\_$  ,  $\_$  ,  $\_$  ,  $\_$  ,  $\_$  ,

### **Lernjob Formulierung:**

- 1. Suchen Sie Bilder, mit der Sie den Lernprozess ihrer Lernenden unterstützen können. Wählen Sie mindestens drei geeignete Bilddateien aus.
- 2. Entscheiden Sie, ob alle Bilder gleichzeitig oder ob die Bilder nacheinander angezeigt werden sollen.
- 3. Formulieren Sie stichpunktartig, welche Funktion den Bildern in Ihrem Moodlekurs zukommt (Information, Erarbeitung eines Themas, komplexe Lernaufgabe etc.).

## **Praktische Umsetzung in Einzelschritten:**

- 1. Wählen Sie in ihrem Moodlekurs **+Material oder Aktivität** anlegen und wählen sie unter Material (Basis) *Lightbox Galerie* aus. Klicken Sie dann auf Hinzufügen.
- 2. Legen Sie zuerst einen aussagekräftigen (selbsterklärenden) Namen für Ihre Bildergalerie fest.
- 3. Beschreiben Sie in kurzen, einfachen Sätzen, zu welchem Zweck die bereitgestellte Galerie dient und wie die Schüler damit verfahren sollen.
- 4. Klicken Sie abschließend auf Speichern und anzeigen Sie kommen dann in die Ansicht ihrer leeren Galerie.
- 5. Klicken Sie dann auf Bilder hinzufügen.
- 6. Klicken Sie auf den blauen Pfeil, um Bilder von einem beliebigen Ort ihres PCs hochzuladen oder ziehen sie die gewünschten Bilder via Drag and Drop in das dafür vorgesehene Feld. Klicken Sie abschließend auf Bilder hinzufügen.

Weitere Faktenblätter erhalten Sie bei Ihrem schulischen Administrator für das Schulportal Hessen oder unter **info.schulportal.hessen.de/usesheets**

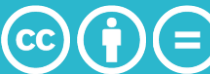